## HOW TO ENTER A REQUISITION

On the Home screen in eFinancePlus choose Requisitions from your My Favorites Panel or navigate the menu as follows:

1. Click on *Purchasing* 

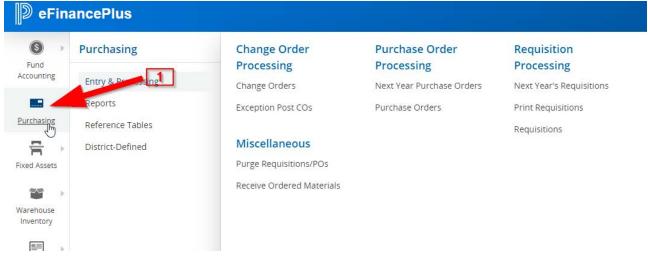

2. Click on *Requisitions* 

| eFina 🛛                                | ancePlus                    |                            |                              |                           |
|----------------------------------------|-----------------------------|----------------------------|------------------------------|---------------------------|
| S Fund                                 | Purchasing                  | Change Order<br>Processing | Purchase Order<br>Processing | Requisition<br>Processing |
| Accounting                             | Entry & Processing          | Change Orders              | Next Year Purchase Orders    | Next Year's Requisitions  |
| Purchasing                             | Reports<br>Reference Tables | Exception Post COs         | Purchase Orders              | Print Requisitions        |
|                                        | District-Defined            | Miscellaneous              | 2                            | Requisitions              |
| Fixed Assets                           |                             | Purge Requisitions/POs     |                              |                           |
|                                        |                             | Receive Ordered Materials  |                              |                           |
| Warehouse<br>Inventory                 |                             |                            |                              |                           |
| •••••••••••••••••••••••••••••••••••••• |                             |                            |                              |                           |

\*Once on this screen, click on the *icon* in top menu to add to favorites.

3. Click on the **Add new** icon to start a new requisition.

| Requisition Listing - CON2011_Live |                |                          |         |        |           |        |           |      |   |   |  |
|------------------------------------|----------------|--------------------------|---------|--------|-----------|--------|-----------|------|---|---|--|
| Copy Print                         | Requisitie     | B <mark>udget</mark> Tra | ansfers | Budget | t Adjustr | nents  | Set Pe    | riod |   |   |  |
| 0                                  |                | ← ¯                      | Ø       | =Ľ     | 10        | 10     |           | È    | * | × |  |
| Date: 06/30/2022                   | 2Period: 10/22 | 2                        |         |        |           |        |           |      |   |   |  |
| Search Criteri                     | a              |                          |         |        |           |        |           |      |   |   |  |
| Year                               |                | 2022                     | •       |        | Reco      | mmend  | led Vendo | or 🦳 |   |   |  |
| Requisition                        |                |                          |         |        | Ship      | То     |           |      |   |   |  |
| Buyer                              |                |                          |         |        | DEP       | ARTMEN | IT        |      |   |   |  |
| Date Requested                     |                |                          |         | 28     | Atte      | ntion  |           |      |   |   |  |
| Date Required                      |                |                          |         | 28     | State     | us     |           |      |   |   |  |
| Search                             | Advanced Se    | arch                     |         |        |           |        |           |      |   |   |  |

- 4. The Header screen will appear with a new Requisition number assigned
- 5. Click on the drop-down menu and choose your School/ Department code. Choose your department code with a B or F at the end (ex. 001B) if you are using Bilingual or Federal Funds. Choose T if purchasing Technology items or TRAV if travel.

| New Requisition Information - CON2011_Live |                                                                     |  |  |  |  |  |  |  |  |  |  |  |
|--------------------------------------------|---------------------------------------------------------------------|--|--|--|--|--|--|--|--|--|--|--|
| Add Item Purchase Order                    | Detail                                                              |  |  |  |  |  |  |  |  |  |  |  |
| 0 💼 🖶 🖉                                    | ← 🗟 Ø 🗗 K < > >  🗎 🖨 😣                                              |  |  |  |  |  |  |  |  |  |  |  |
| Date: 06/30/2022 Period: 10/22             |                                                                     |  |  |  |  |  |  |  |  |  |  |  |
|                                            |                                                                     |  |  |  |  |  |  |  |  |  |  |  |
| Header Line Items                          |                                                                     |  |  |  |  |  |  |  |  |  |  |  |
| General Information                        |                                                                     |  |  |  |  |  |  |  |  |  |  |  |
|                                            | 4                                                                   |  |  |  |  |  |  |  |  |  |  |  |
| Requisition *                              | 729515                                                              |  |  |  |  |  |  |  |  |  |  |  |
| DEPARTMENT *                               |                                                                     |  |  |  |  |  |  |  |  |  |  |  |
| Requested                                  | Requested 001 - CONROE HIGH SCHOOL                                  |  |  |  |  |  |  |  |  |  |  |  |
| Required 001A - CONROE HIGH ATHLETICS      |                                                                     |  |  |  |  |  |  |  |  |  |  |  |
| Required                                   |                                                                     |  |  |  |  |  |  |  |  |  |  |  |
| Required<br>Vendor                         |                                                                     |  |  |  |  |  |  |  |  |  |  |  |
|                                            | 001A - CONROE HIGH ATHLETICS 5                                      |  |  |  |  |  |  |  |  |  |  |  |
| Vendor                                     | 001A - CONROE HIGH ATHLETICS 001AT - CONROE HIGH ATHLETICS - TECH 5 |  |  |  |  |  |  |  |  |  |  |  |

- 6. Enter the vendor number and tab to next field.
- 7. The vendor name and address will populate. Confirm that it is the correct vendor.

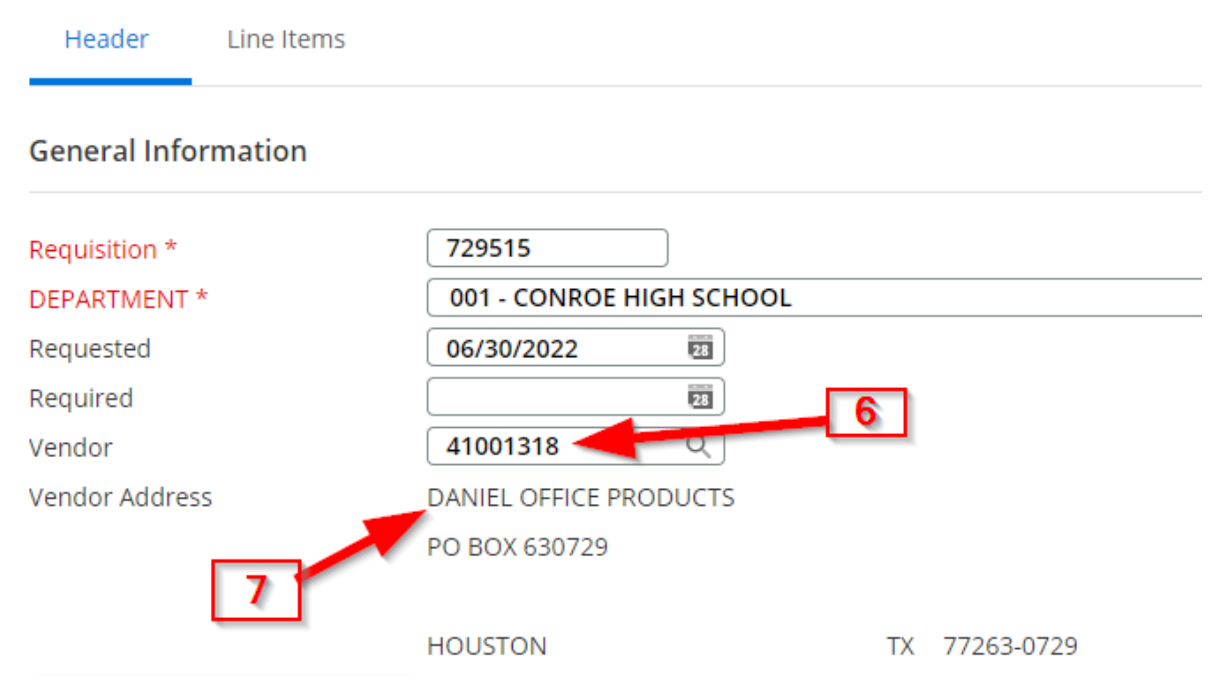

8. If you do not know the vendor number, you can click on the vendor search icon.

| Header         | Line Items |                          |
|----------------|------------|--------------------------|
| General Infor  | mation     |                          |
| Requisition *  |            | 729515                   |
| DEPARTMENT *   |            | 001 - CONROE HIGH SCHOOL |
| Requested      |            | 06/30/2022               |
| Required       |            |                          |
| Vendor         |            | ۹.                       |
| Vendor Address |            | 8                        |

- 9. This will pull up a new screen. Enter the Vendor Name with an \* before and or after the search criteria. The \* tells the database to search everything with that criteria.
- 10. Click Search.

| Search Criteria        |               |     |
|------------------------|---------------|-----|
| Vendor Code            | Employee      |     |
| Inactive Status        | N - Active 👻  |     |
| Vendor Name            | *DANIEL OFFI* |     |
| Search Name            |               |     |
| Address Line 1         |               |     |
| Address Line 2         |               |     |
| City                   |               |     |
| Zip Code               |               |     |
| Phone10                |               | Fax |
| Contact                | 4             |     |
| Search Advanced Search |               |     |

11. The database will show a list of vendors that match the search criteria. Highlight the correct vendor and double click on it . It will populate the Vendor information back in the requisition screen.

| Search Crite    | ria               |                 |                 |     |               |       |              |
|-----------------|-------------------|-----------------|-----------------|-----|---------------|-------|--------------|
| Vendor Code     |                   |                 | Employee        |     | )             |       |              |
| Inactive Status |                   | N - Active      | •               |     |               |       |              |
| Vendor Name     |                   | *DANIEL OFFI*   |                 |     |               |       | <b>- 0 (</b> |
| Search Name     |                   |                 |                 |     |               |       |              |
| Address Line 1  |                   |                 |                 |     |               |       |              |
| Address Line 2  |                   |                 |                 |     |               |       |              |
| City            |                   |                 |                 |     | State         |       |              |
| Zip Code        |                   |                 |                 |     |               |       |              |
| Phone           |                   |                 |                 | Fax |               |       |              |
| Contact         |                   |                 |                 |     |               |       |              |
| Search          | Advanced Search   |                 |                 | 11  |               |       |              |
| Code            | ► Vendor Name     |                 | Version Address |     | City          | State | Zip          |
| 00000918        | DANIEL OFFICE PRO | DU **DO NOT USE | * USE #41001318 |     | USE #41001318 | ТХ    |              |
| 41001318        | DANIEL OFFICE PRO |                 | PO BOX 630729   |     | HOUSTON       | тх    | 77263        |
|                 |                   |                 |                 |     |               |       |              |

- 12. Click on the **Add Attachment?** Box if you will be adding an attachment to the requisition. <u>Once you **complete and save** the requisition, the add attachment pop-up screen will appear</u>. Instructions for this will be at the end.
- 13. The Comments box is for the <u>Bid reference</u>. The bid reference lists how the vendor is awarded. It is a CISD bid#, cooperative name such as EPIC6, Buyboard, etc. This information can be found on the CISD Awarded Vendor List. If not an awarded item, comments line should read Mileage, Travel Approval, Travel PO#, Specialty item. <u>\*Do not enter vendor quote # in this field.</u>
- 14. *Buyer* enter the full name of the person entering the requisition.
- 15. *Attention* State who the warehouse will deliver the items to. Ex. Sue Smith/ RM 101. Or who the item is for if not warehouse.
- 16. Ship To Click on the drop-down menu and choose the correct ship to location.

| Header Line Items   |                          |               |    |                 |    |            |   |
|---------------------|--------------------------|---------------|----|-----------------|----|------------|---|
| General Information |                          |               |    |                 |    |            |   |
| Requisition *       | 729515                   |               | 12 | Add Attachment? |    | Continuous |   |
| DEPARTMENT *        | 001 - CONROE HIGH SCHOOL |               | •  | Open            |    |            |   |
| Requested           | 06/30/2022               |               |    | Comments        | 13 |            |   |
| Required            | 2                        |               |    |                 |    |            |   |
| Vendor              | 41001318 Q               |               |    | Buyer           |    | - 14       |   |
| Vendor Address      | DANIEL OFFICE PRODUCTS   |               |    | Attention       |    | 15         |   |
|                     | PO BOX 630729            |               |    | Ship To *       |    | 16         | • |
|                     |                          |               |    |                 |    |            |   |
|                     | HOUSTON                  | TX 77263-0729 |    |                 |    |            |   |

- 17. Once you have completed all fields in the *Header Tab*, click on the *Line Items Tab* to continue OR tab through.
- 18. The Line Item Tab is where you will enter the Detail Information and the Pricing/ Budget. The tab tells you how many line items are in the requisition ex. (1 of 1). The line item you are currently on is always listed in the box to the right of the requisition number.
- 19. *Commodity* enter the 6-digit commodity code with the dash. Ex. 750-001.
- 20. Description When you enter the commodity this field <u>auto-fills</u> with the commodity description. <u>Delete this information</u> and enter the description of the item. When entering a description list the MFG/Model # first, then the description. The description has to tell us "what is it?" The description should match the quote. Ex: HP2069 microphone cable.

\*Do not tab down to the next line in the comments field. Type in data field and let the system wrap the text. The main description should show on the 1<sup>st</sup> 2 lines of the text box.

21. Enter the *Measure* (ea., bx, st), the *Quantity*, and *Unit Price* (price for 1). The system will fill in the extended Amount as you tab through these fields.

22. Enter the Budget Unit and Account code.

Click on the control icon to finish the line and move to the next line. Repeat #22-25 for each additional line. The budget unit and account code will pre-fill with the budget you entered for line 1. You can change it if needed.

| Header Line Item (1 of 1)                                           |                    |         |        |                       |              |           |       |
|---------------------------------------------------------------------|--------------------|---------|--------|-----------------------|--------------|-----------|-------|
| Detail Information                                                  |                    |         |        |                       |              |           |       |
| Requisition 729515<br>Commodity 525-005<br>Stock Number<br>Bid Item | 1<br>Q<br>Q        |         |        | Shipping Charge       | 2            | Continuou | S     |
| Fixed Asset                                                         |                    |         |        |                       |              |           |       |
| Description * OFFICE SUPPLY                                         | 20                 | 1       |        |                       |              |           |       |
| Measure EA                                                          | Extended Amount *  |         | 100.00 | Tax Total *           |              | 0.00      |       |
| Quantity * 1.00                                                     | Discount Percent * |         | 0.0000 | Total Price *         |              | 10        | 00.00 |
| Unit Price * 100.0000                                               | Trade/Discount *   |         | 0.00   | Distribution Method * | Q - Quantity |           | •     |
|                                                                     | Shipping           |         | 0.00   |                       |              |           |       |
| Enable Full Account View                                            | 22                 |         |        |                       |              |           |       |
| BUDGET UNIT Acco                                                    | PROJECT            | Account |        | Quantity Amo          | unt          |           |       |
| 1992410072799000                                                    | Q                  | Q       | Q      | 1.00                  | 100          | 0.00      |       |
| Q                                                                   | Q                  | Q       | Q      |                       |              |           |       |

DO NOT USE THE TRADE/DISCOUNT BOX- If a discount needs to be applied you will need to apply towards the item/items the discounted amount and you will state the discount has been applied in the notes section of the requisition.

\*\*NEW\*\* <u>DO NOT COMBINE FEDERAL AND GENERAL FUNDS ON</u> <u>A REQUISITION</u>: You must create two separate reqs if you are using both Federal and General funds due to approval routing.

| Pricing      |                  |                    |        |                       |                |      |
|--------------|------------------|--------------------|--------|-----------------------|----------------|------|
| Measure (    |                  | Extended Amount *  | 0.00   | Tax Total *           | 0.00           |      |
| Quantity *   | 0.00             | Discount Percent * | 0.0000 | Total Price *         |                | 0.00 |
| Unit Price * | 0.0000           | Trade/Discount *   | 0.00   | Distribution Method * | Q - Quantity   | •    |
|              |                  | Shipping           | 0.00   |                       | DO NOT USE!!!! |      |
| Enable F     | ull Account View |                    |        |                       |                |      |

**NEW**: Don't forget to enter a line for <u>Shipping Charges</u>. Check the Shipping Charge box in the Line Item Detail Information Tab and the system will automatically fill in line 99, ESTIMATED SHIPPING/ HANDLING in the **Description**\* field and tab you to the **Shipping** field under Pricing. Enter the shipping cost and tab through the fields to the Budget Unit.

| Detail Informati                                                               | on                 |                             |        |      |           |           |            |        |           |                         |       |
|--------------------------------------------------------------------------------|--------------------|-----------------------------|--------|------|-----------|-----------|------------|--------|-----------|-------------------------|-------|
| Requisition 82<br>Commodity 5<br>Stock Number 5<br>Bid Item 5<br>Fixed Asset 5 | 24168              | 99<br><u>Q</u>              |        | Chec | k This Bo |           | Shipping ( | Charge |           | Continuou               | S     |
| Description * EST Pricing                                                      | TIMATED SHIPPING/I | HANDLING                    |        |      |           |           |            |        |           | Amount" I<br>'our Metho | -     |
|                                                                                |                    | )                           |        |      |           |           |            |        |           |                         |       |
| Measure                                                                        | 0.00               | Extended Ar<br>Discount Per | _      |      |           | 00 Tax To |            |        | 1         | 0.0                     |       |
| Quantity *                                                                     | 0.00               | Trade/Disco                 |        |      |           | =         | bution Me  | thod * | A - Amour | nt                      | 0.00  |
|                                                                                | 0.0000             | Shipping                    |        |      | 0.0       | 5         |            | _      | Shipping  |                         |       |
| will not be sa<br>23. When yo<br>* Only click tl<br>your data.                 | u have enter       |                             |        |      |           |           |            |        |           |                         | ose   |
| •                                                                              | • •                | - <del>-</del>              |        | Ũ    | ŦŰ        | K         | <          | >      | ×         | E.                      | Ð     |
| Date: 06/30/202                                                                | 22 Period: 10/2    | 2                           |        | 23   |           | $\square$ |            |        |           |                         |       |
| Header                                                                         | Line Item (1       | of 1)                       |        |      |           |           |            |        |           |                         |       |
| Detail Inform                                                                  | mation             |                             |        |      |           |           |            |        |           |                         |       |
| Requisition                                                                    | 729515<br>525-005  |                             | 1<br>Q |      |           |           |            |        | Sł        | nipping Cł              | narge |
| Commodity                                                                      | 525-005            |                             | $\sim$ |      |           |           |            |        |           |                         |       |

| 24. You are now back in the <i>Header Tab</i> . Click on the blue | icon to go to the Notes field. |
|-------------------------------------------------------------------|--------------------------------|
|-------------------------------------------------------------------|--------------------------------|

| New Requisition Ir                               | formation - CON2011_Live            |                 |                          |
|--------------------------------------------------|-------------------------------------|-----------------|--------------------------|
| Add Item Purchase Order                          | Detail                              |                 |                          |
| 0 💼 🖶 🖉 🕯                                        | ←   ☜   ∅ 🛛 🛃   K < > > >   🔒 🍙   ⊗ |                 |                          |
| Date: 06/30/2022 Period: 10/22                   | 24                                  |                 |                          |
| Header Line Item (1 of 1)<br>General Information | )                                   |                 |                          |
| Requisition *                                    | 729515                              | Add Attachment? |                          |
| DEPARTMENT *                                     | 001 - CONROE HIGH SCHOOL            | Open            |                          |
| Requested                                        | 06/30/2022                          | Comments        |                          |
| Required                                         | <b>E</b>                            |                 |                          |
| Vendor                                           | Q,                                  | Buyer           |                          |
| Vendor Address                                   |                                     | Attention       |                          |
|                                                  |                                     | Ship To *       | 001 - CONROE HIGH SCHOOL |
|                                                  |                                     |                 | 3200 WEST DAVIS          |
|                                                  |                                     |                 | CONROE TX 77304          |
| Enable Full Account View                         |                                     |                 |                          |

- 25. The **NOTES** window will appear. Click on the *local* icon to open the text field.
- 26. Type the required information. This field is for any information the vendor will need. Enter the vendor quote number, vendor delivery information, etc. \*The warehouse does not see the Notes. Do not enter warehouse delivery instructions here.
- 27. Once you have entered all required information click on the click on to "save" the information then click on formation to return to the requisition entry screen.

| Notes - CON2011_Live |        |       |           |  |  |  |  |  |  |  |
|----------------------|--------|-------|-----------|--|--|--|--|--|--|--|
| •   •     Req No   • | 729515 |       | Change No |  |  |  |  |  |  |  |
| Quote #              |        | 25 27 |           |  |  |  |  |  |  |  |

Once your requisition is complete, click on the  $\blacksquare$  icon to **SAVE** the requisition.

You will get the following message at the bottom of the requisition screen.

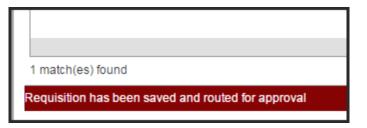

You can also use the **SAVE IN PROGRESS** icon to save a requisition that is partially complete so that you can continue your requisition entry at a later time. You will see IN PROGRESS right below the menu. In the requisition listing screen the Status will show **IN PROGRESS**.

| Requisition | Date       | Fiscal Year | Vendor # | Vendor Name            | Buyer           | DEPARTMENT | Amount | Status      |   |  |
|-------------|------------|-------------|----------|------------------------|-----------------|------------|--------|-------------|---|--|
| 287343      | 09/21/2016 | 2016        | 00000918 | DANIEL OFFICE PRODUCTS | LAURIE ENOCKSEN | 001        | 100.00 |             | / |  |
| 287344      | 09/21/2016 | 2016        |          |                        |                 | 001        | 71.00  | In Progress |   |  |
| 287345      | 09/21/2016 | 2016        | 00000918 | DANIEL OFFICE PRODUCTS |                 | 001        | 0.00   | In Progress |   |  |
|             |            |             |          |                        |                 |            |        |             |   |  |

\*NOTE: The requisition will not be saved and routed for approval until you SAVE the requisition as shown above.

Don't forget to ADD YOUR ATTACHMENTS! Click on

See How To Add Attachments instructions.

\*Save all documents as a pdf before you add as an attachment.